## 참고 주업종코드확인서 발급 매뉴얼

※ 국세청 홈택스 시스템 오류 문의, 방법 등은 **상담센터(126)**로 문의 주시기 바랍니다.

## 1. 주업종코드확인서 발급방법

 $\sim$ 

⑦ 국세청 홈택스 홈페이지(https://www.hometax.go.kr) 접속하여 ①[홈택스] 버튼을 클릭한다.

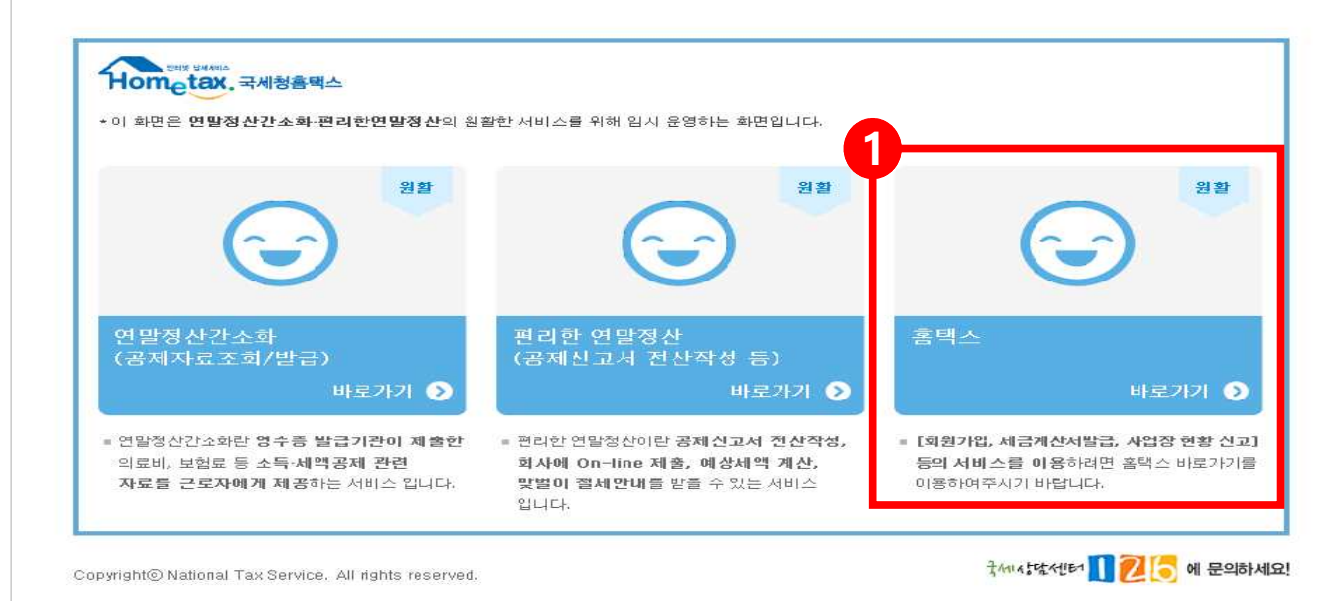

㉯ 주업종코드확인서 발급을 위해 ②[로그인하기] 버튼을 클릭한다.

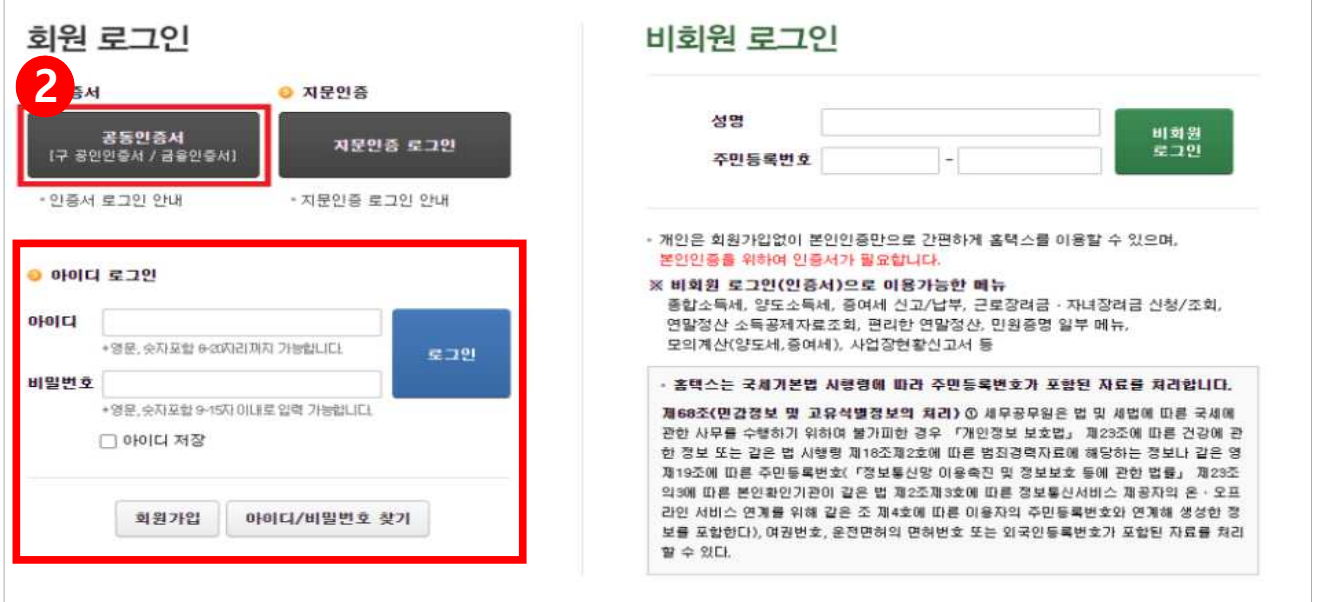

## ㉰ 로그인 후 ③[My홈택스] 버튼을 클릭한다.

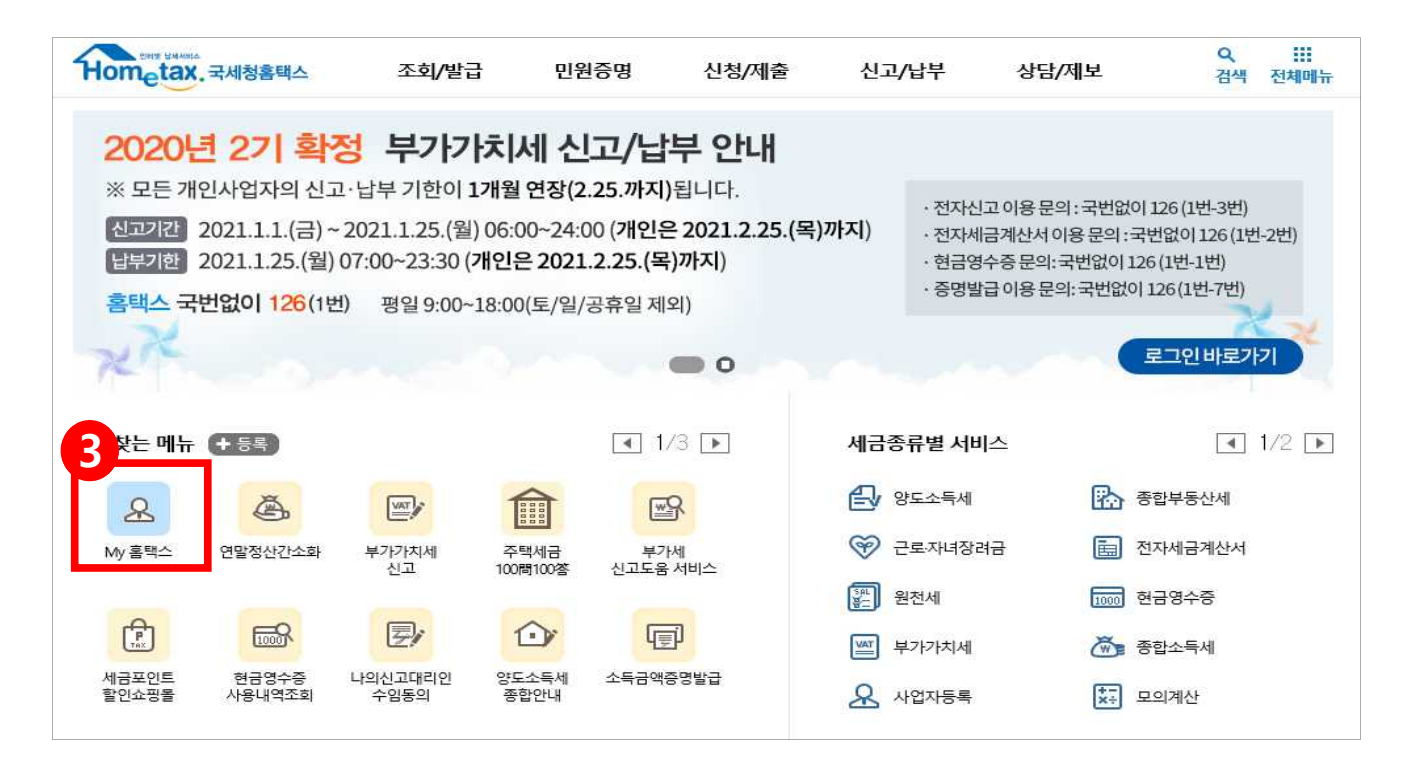

## ㉱ My홈택스에 접수하였으면, ④[사업자등록사항 및 담당자안내] 버튼을 클릭한다.

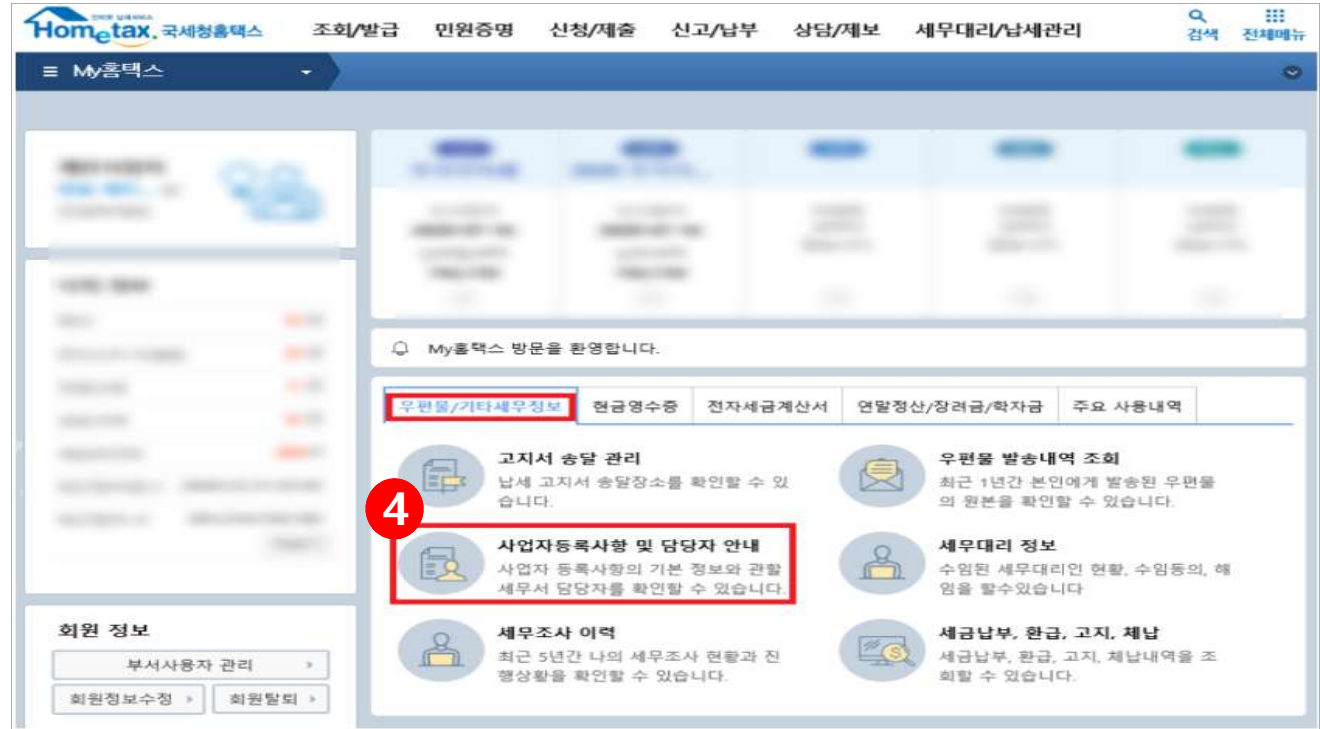

㉲ 바로 사업자등록사항 및 담당자 안내 ⑤[상세보기의 보기] 버튼을 클릭한다.

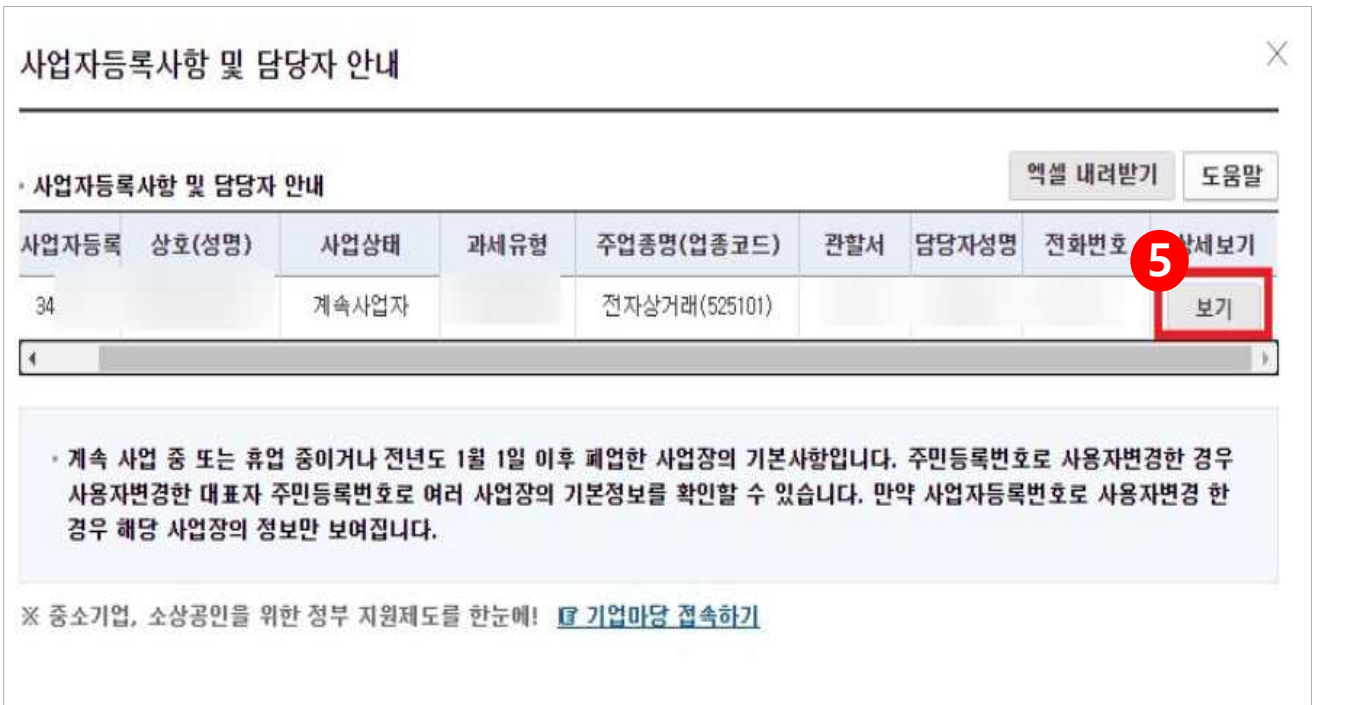

㉳ 상세보기에 들어가셨으면 오른쪽에 있는 ⑥[조회하기] 버튼을 클릭한다.

\* 조회가 완료되면 주업종코드가 나오는 화면을 확인할 수 있습니다.

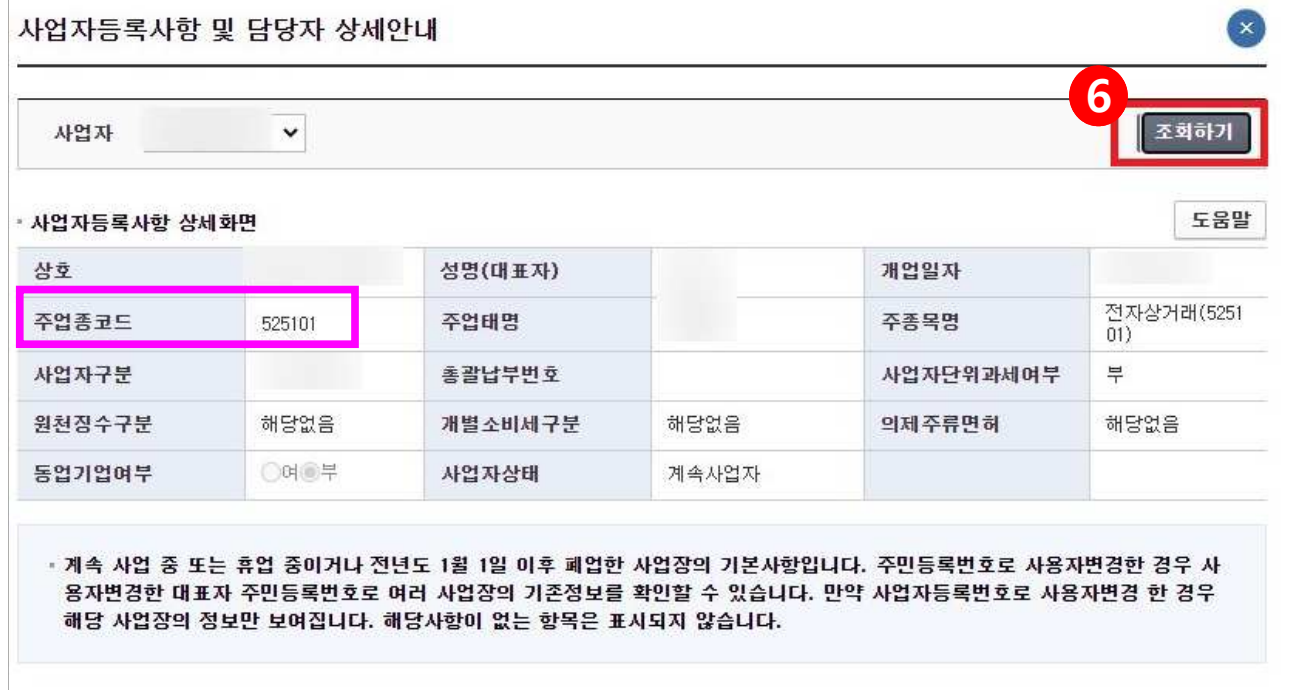

㉴ 마지막으로, 화면에 오른쪽 마우스 클릭을 한 후에 ⑦[인쇄(P)] 버튼을 클릭하여 인쇄한다.

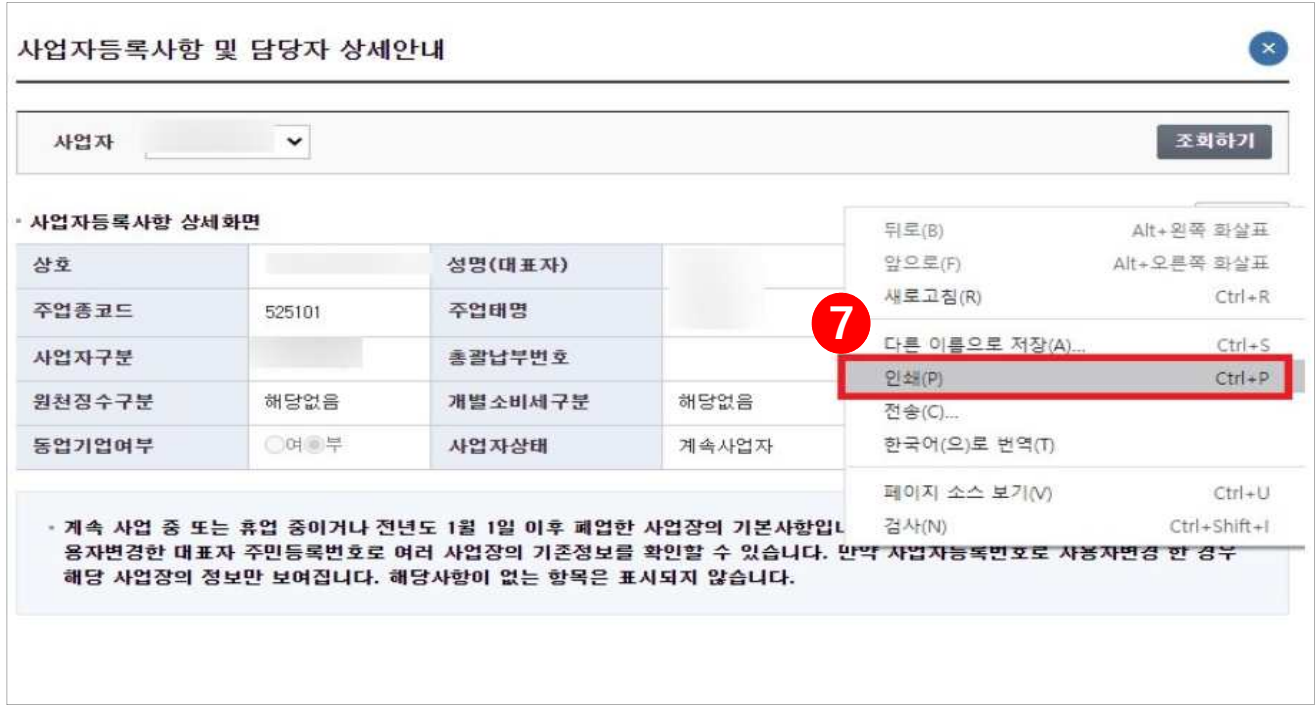

㉵ 발급(출력)된 주업종코드확인서 우측하단(여분공간)에 [회사 명판 또는 직인]을 찍어 제출한다.

※ 출처 : e-나라도움